## CHECKING PROCARD BALANCE ONLINE

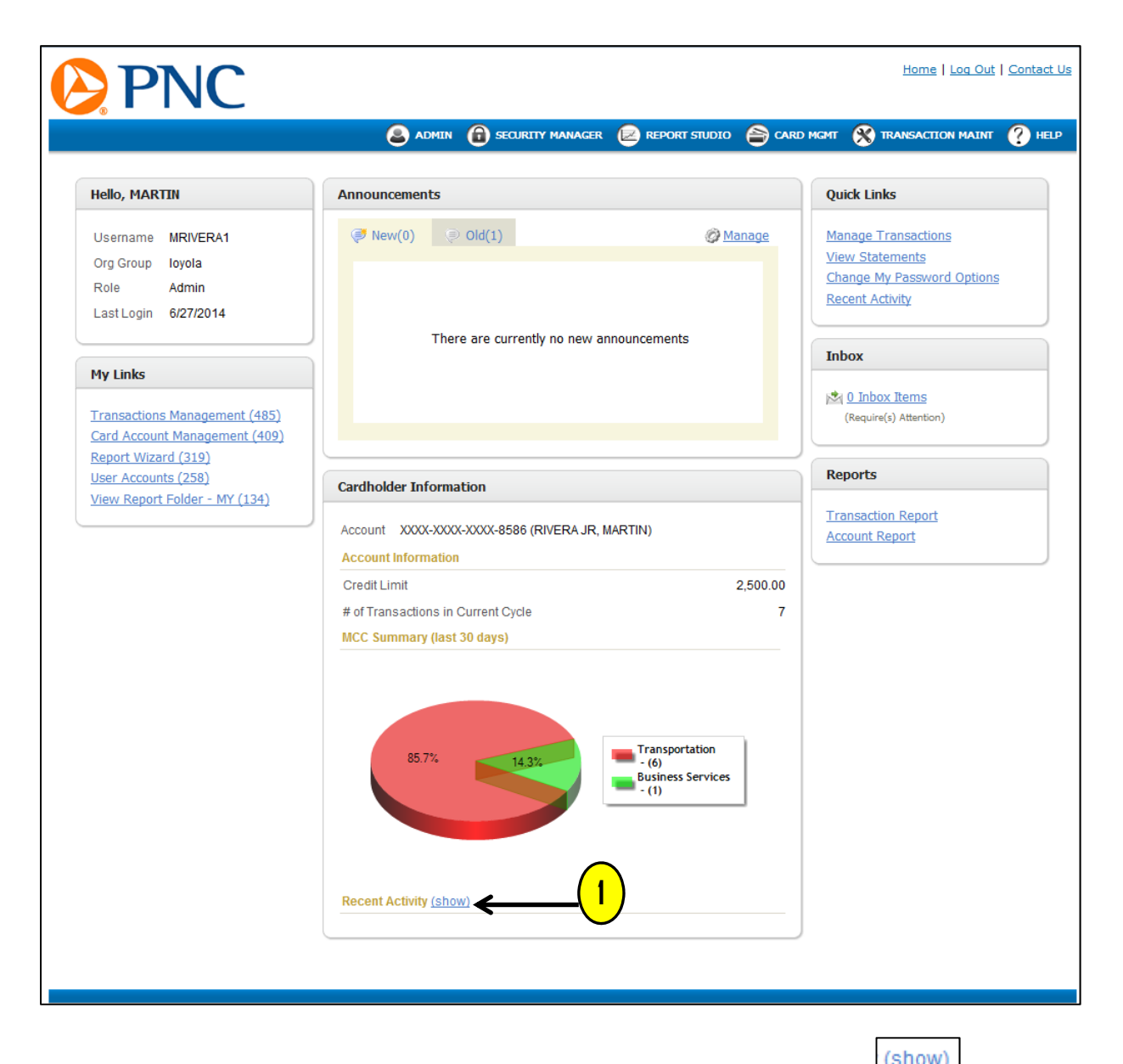

1. On the PNC ActivePay homepage, scroll to the bottom of the page and click the  $\frac{(\text{show})}{(\text{show})}$  icon next to '**RECENT ACTIVITY**'.

## CHECKING PROCARD BALANCE ONLINE

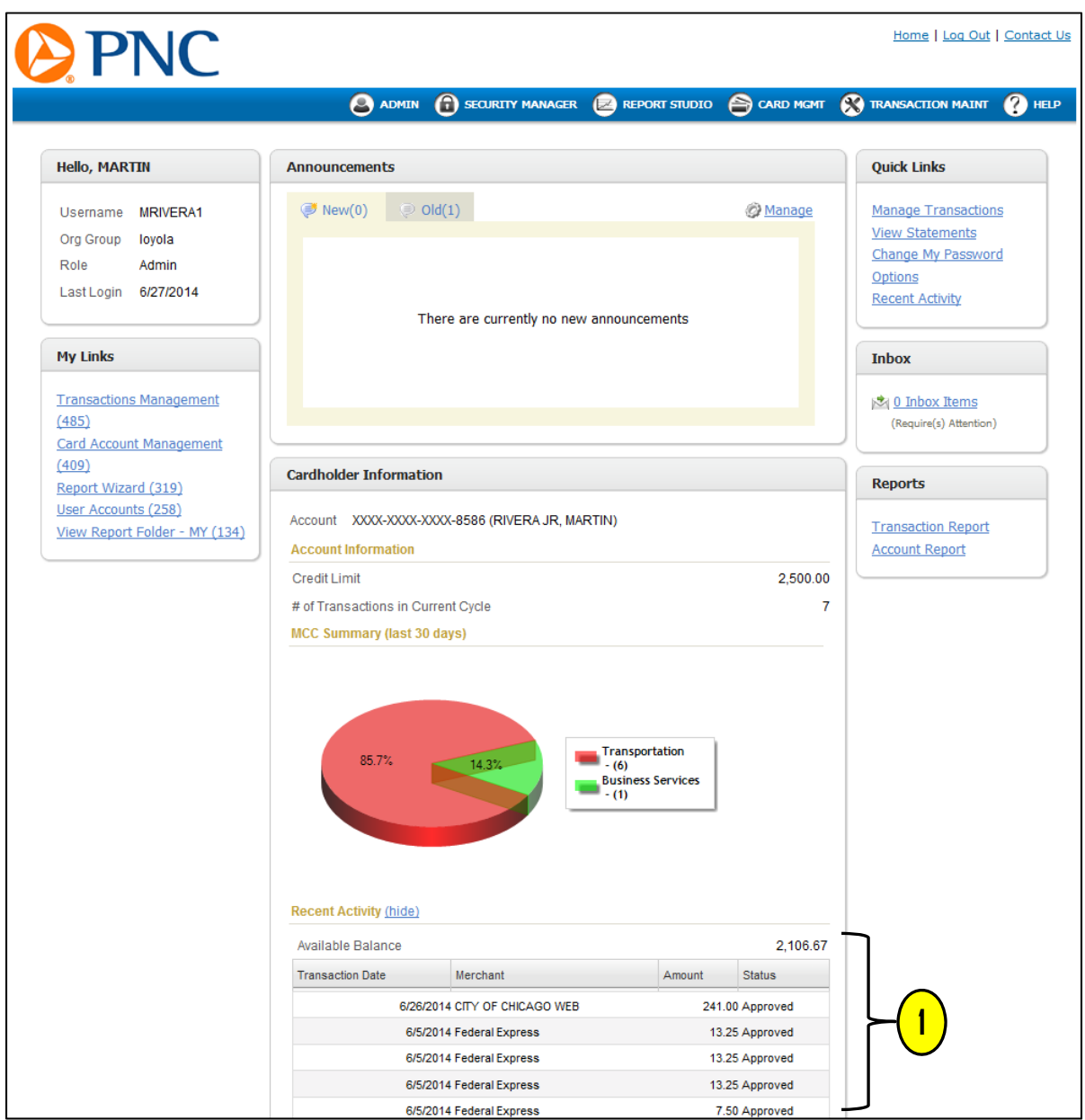

**1.** The **'AVAILABLE BALANCE'** is the remaining amount for the current billing cycle. Underneath the balance, the last 5‐10 most recent purchases will be listed.

**Important note**: Transactions appearing are deducted from the listed balance.